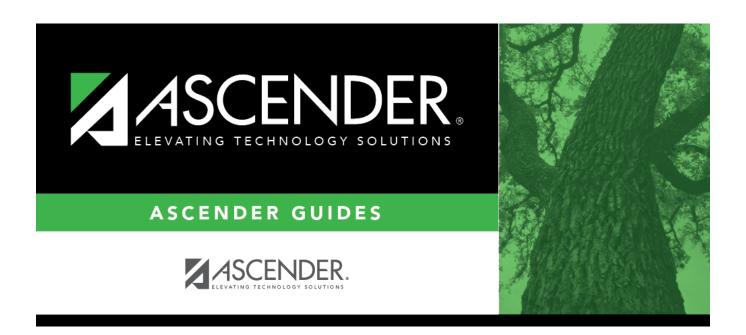

# **Demographic Info (Campus)**

2024/05/18 18:24 i Demographic Info (Campus)

## **Table of Contents**

| Demographic Info (Campus) | •     |
|---------------------------|-------|
| Demographic into (Cambus) | <br>J |

## **Demographic Info (Campus)**

# Registration > Maintenance > Campus Profile > Campus Information Maintenance > Demographic Info

This tab allows you to maintain campus demographic data, such as the campus name, address, and phone number.

#### **Update data:**

| Campus ID | The campus to which you are logged in is displayed. To view another campus or add a new campus, type the three-digit campus ID and click <b>Retrieve</b> .  To enter a new campus, type an unused three-digit campus ID for the new campus and click <b>Retrieve</b> . The fields are cleared allowing you to enter and save data for the new campus. |
|-----------|----------------------------------------------------------------------------------------------------|
|           | According to TEA guidelines:                                                                                                    |
|           | 001-040 are used for high school campuses.                                                                                                    |
|           | 041-100 are used for junior high and middle school campuses.                                                                                                    |
|           | 101-698 are used for elementary school campuses.                                                                                                    |

Existing demographic information for the campus is displayed.

| <b>Campus Name</b>                                        | Type the name of the campus, up to 34 characters.      |
|-----------------------------------------------------------|--------------------------------------------------------|
| Street Nbr<br>Street Name<br>City<br>State<br>Zip Code +4 | Enter the address for the campus, up to 60 characters. |
| Phone<br>Fax                                              | Type the area code and phone numbers for the campus.   |

The following fields only display if the **District Type** field is set to *Charter* on the Registration > Maintenance > District Profile > District Information > Demographic Info tab.

| Participating Charter<br>Admission Waitlist | For each charter school campus, select to indicate whether or not the campus will have a waitlist for admission.                                                                 |
|---------------------------------------------|----------------------------------------------------------------------------------------------------|
| Charter Enrollment<br>Capacity              | Type the maximum approved student enrollment number (up to four digits) for which the campus is able to provide instruction without exceeding staffing and facility limitations. |
| Begin Date                                  | Type the begin date using the MMDDYYYY format. Or, click sto select the date from a calendar.                                                                                    |
| End Date                                    | Type the end date using the MMDDYYYY format. Or, click sto select the date from a calendar.                                                                                      |

☐ Click **Save**.

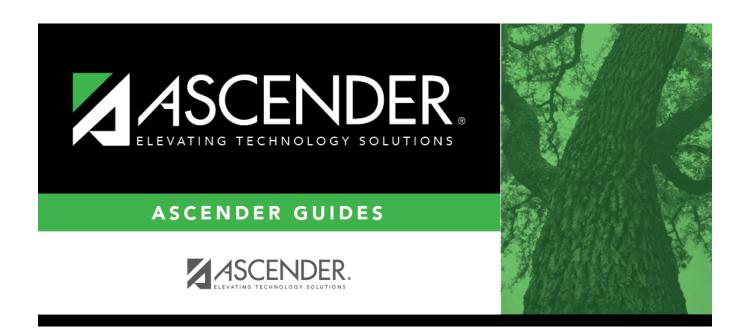

### **Back Cover**